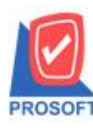

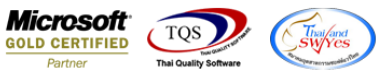

# **ระบบ Sales Order**

 $\triangleright$  ฟอร์มใบสั่งขายสามารถ Design เพิ่ม Column ผู้ติดต่อ,ที่อยู่ ,ที่อยู่2,เบอร์โทร,ระยะเวลาขนส่ง(วัน),เงื่อนไขการส่งของ, รายละเอียดและแฟ็ กซ์

1.เข้าที่ระบบ Sales Order>SO Data Entry >ใบสงั่ ขาย

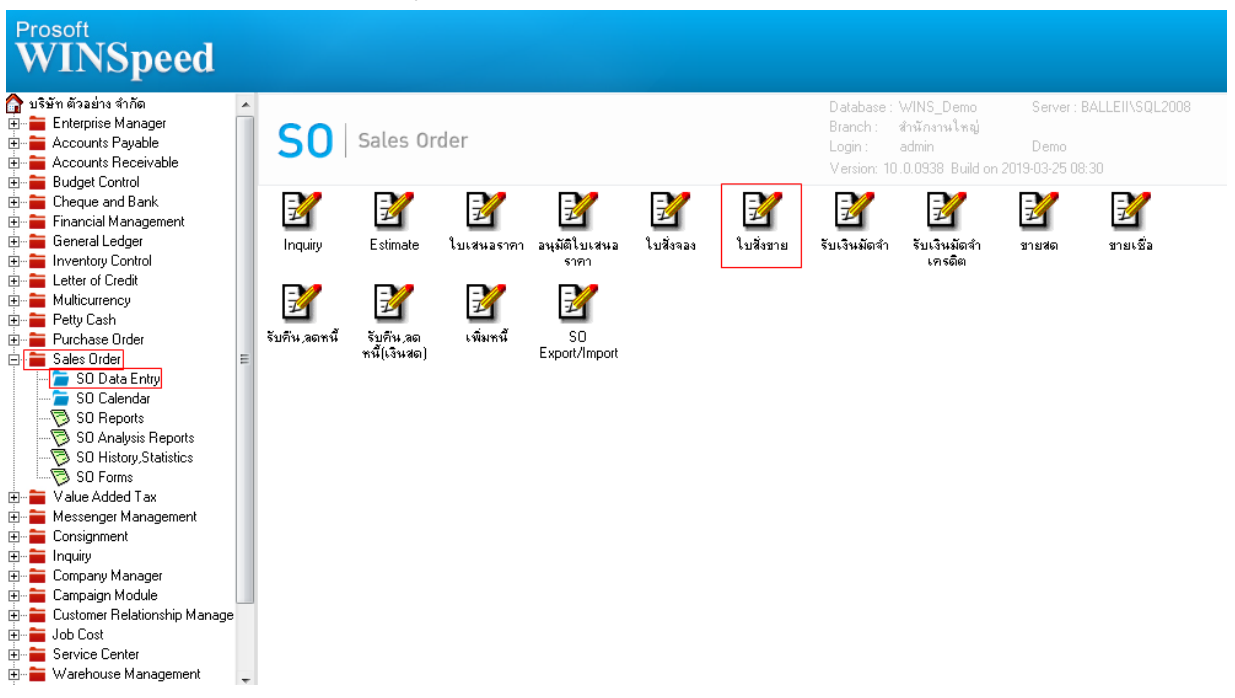

### 2.เลือก Findเอกสาร

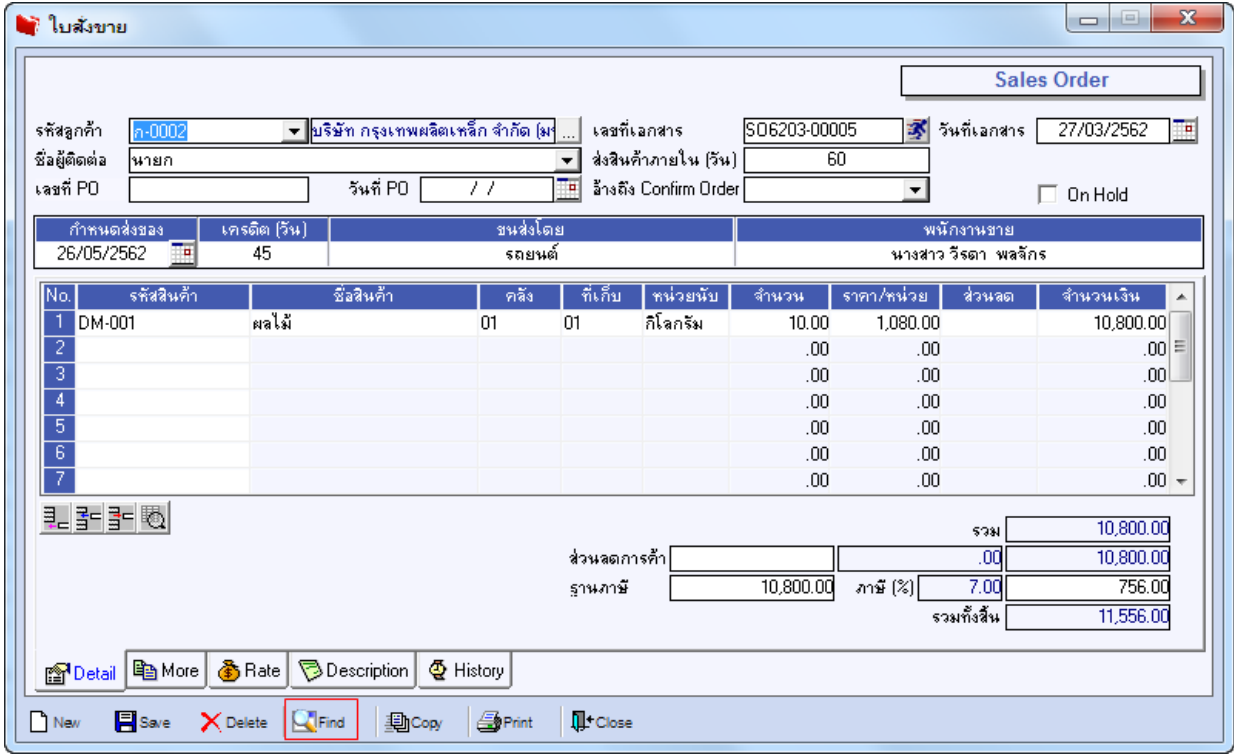

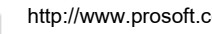

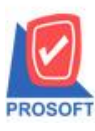

# **บริษัท โปรซอฟท์ คอมเทค จ ากัด**

**2571/1ซอฟท์แวร์รีสอร์ท ถนนรามค าแหงแขวงหัวหมากเขตบางกะปิ กรุงเทพฯ 10240 โทรศัพท์: 0-2739-5900 (อัตโนมัติ) โทรสาร: 0-2739-5910, 0-2739-5940 http://www.prosoft.co.th**

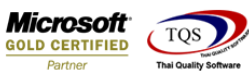

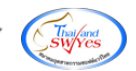

## 3.เลือก Print เพื่อพิมพ์ฟอร์ม

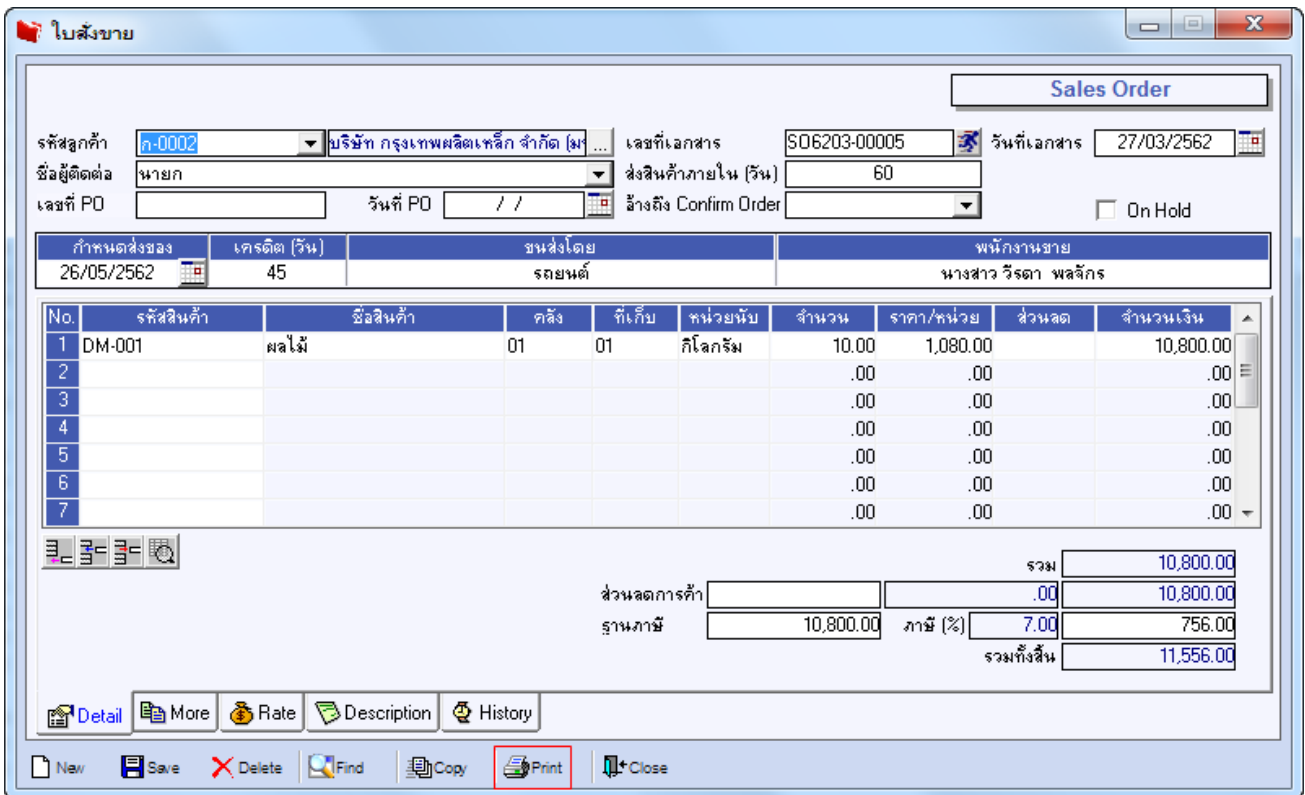

# 4.เลือกฟอร์มที่ต้องการ Design

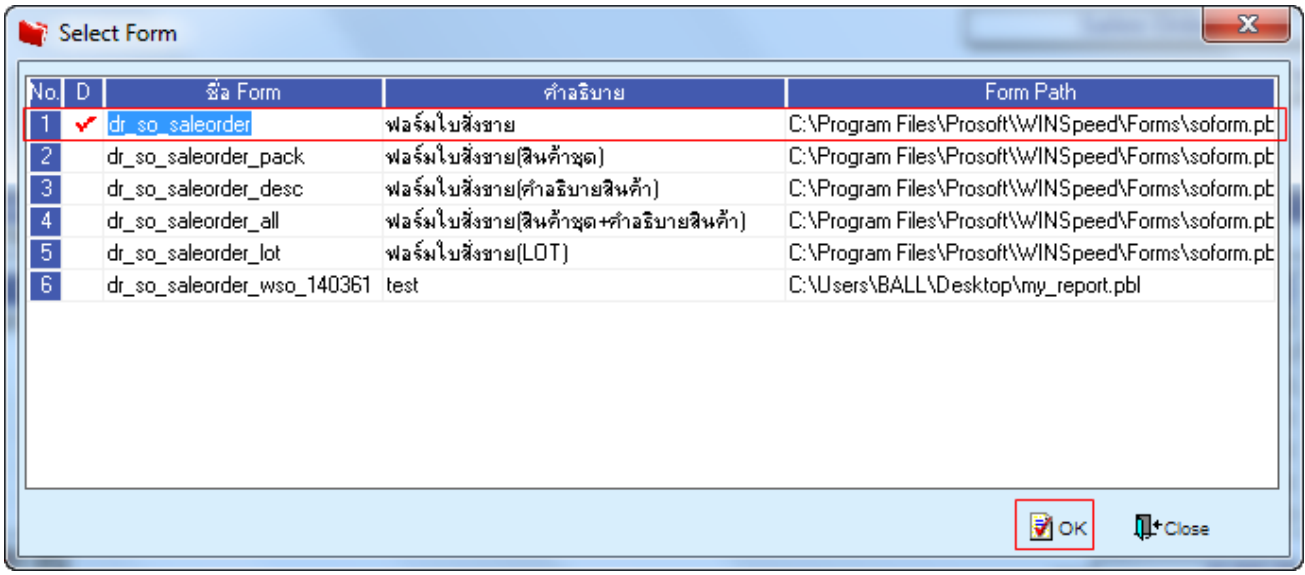

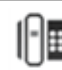

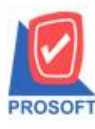

## **บริษัท โปรซอฟท์ คอมเทค จ ากัด**

**2571/1ซอฟท์แวร์รีสอร์ท ถนนรามค าแหงแขวงหัวหมากเขตบางกะปิ กรุงเทพฯ 10240 โทรศัพท์: 0-2739-5900 (อัตโนมัติ) โทรสาร: 0-2739-5910, 0-2739-5940 http://www.prosoft.co.th**

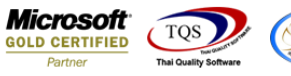

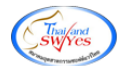

### 5.เลือก Design

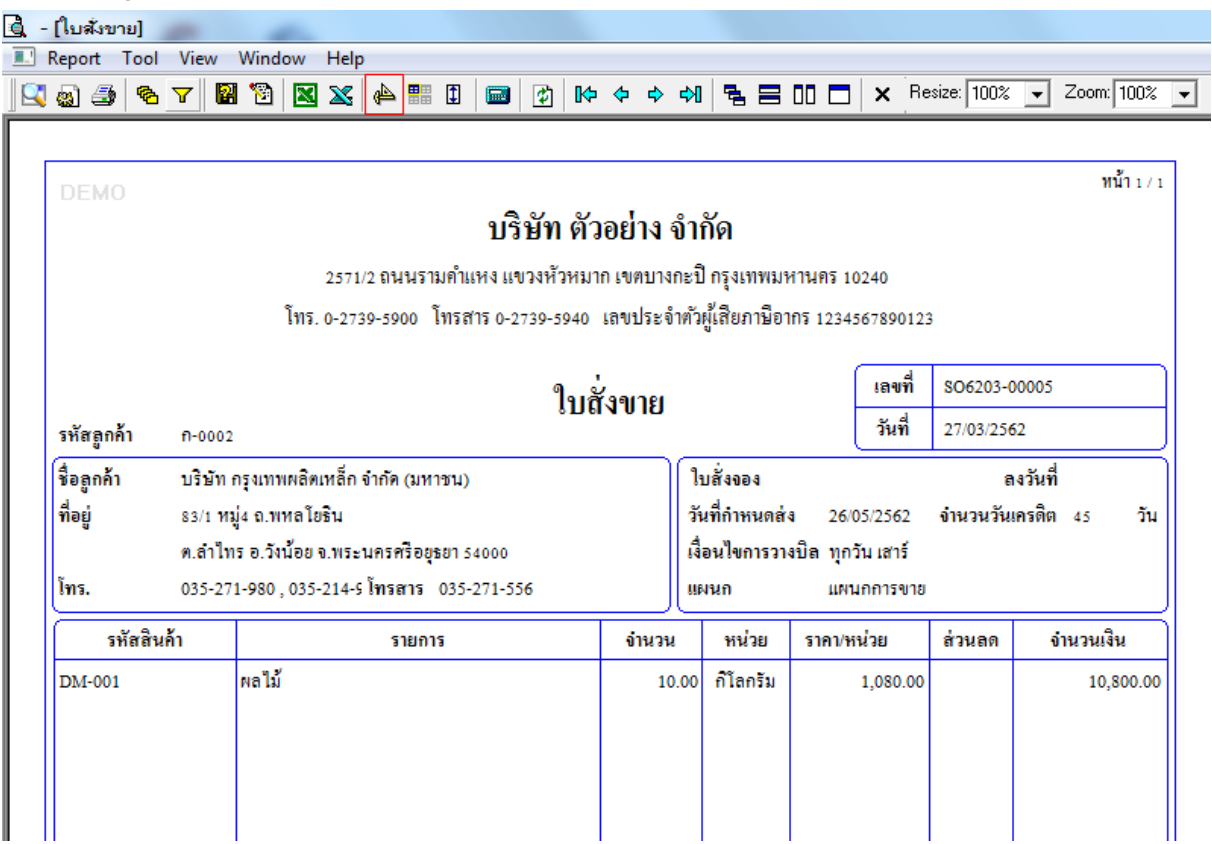

#### 6.Click ขวา Add > Column

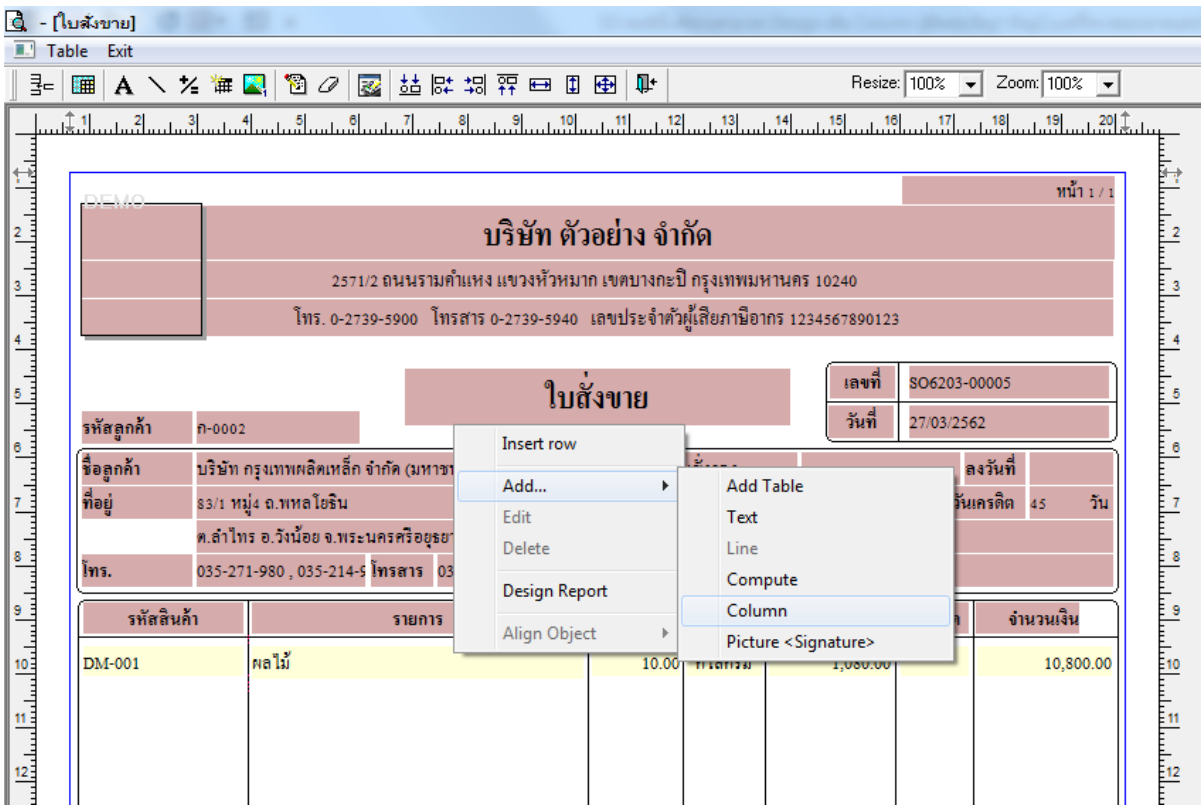

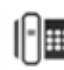

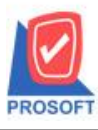

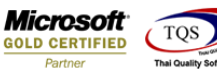

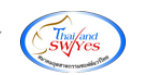

- 7. Column ที่ Design เพิ่มดงัน้ี
- ContName : ผตู้ิดต่อ
- ShiptoAddr1 : ที่อยู่1
- ShiptoAddr2 : ที่อยู่2
- Tel : เบอร์โทร
- ShiptoTerm : ระยะเวลาขนส่ง(วัน)
- Condition : เงื่อนไขการส่งของ
- Remark : รายละเอียด
- -Fax : แฟ็ กซ์

จากนั้นทำการเพิ่มโดยเลือกตำแหน่งที่ต้องการให้แสดงในฟอร์ม ปรับรูปแบบตัวอักษร ขนาดตัวอักษร หรือปรับการแสดงใน Option อื่นๆ ตามหน้าจอได้ เสร็จแล้ว Click OK

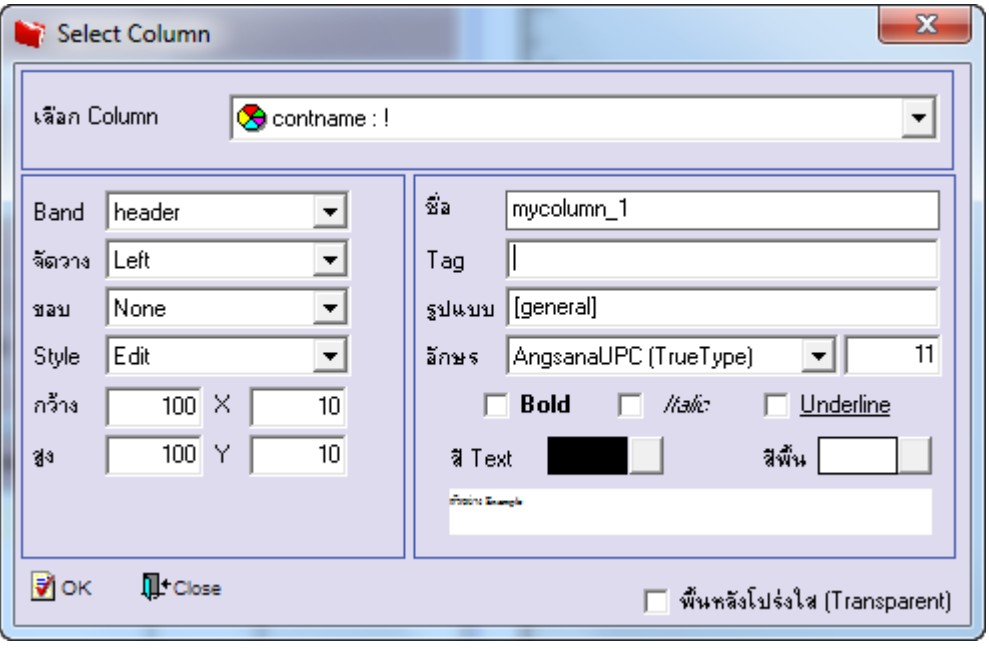

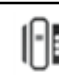

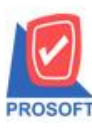

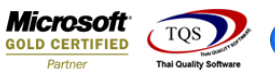

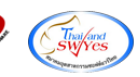

## 8.จัดวางข้อความตามต้องการ แล้ว Click Exit เพื่อออกจากโหมด Design

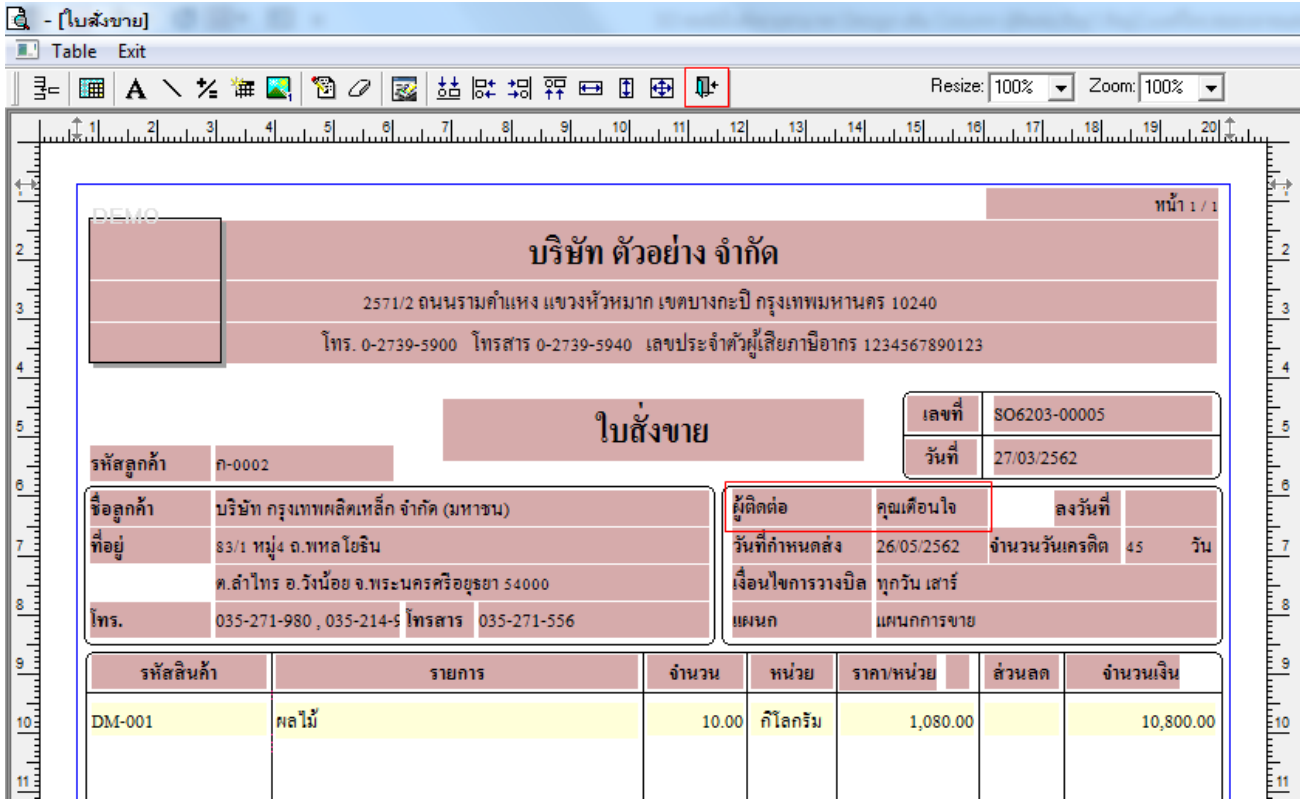

## 9.เลือก Tool>Save As Report เพื่อท าการบันทึกฟอร์มที่ Design

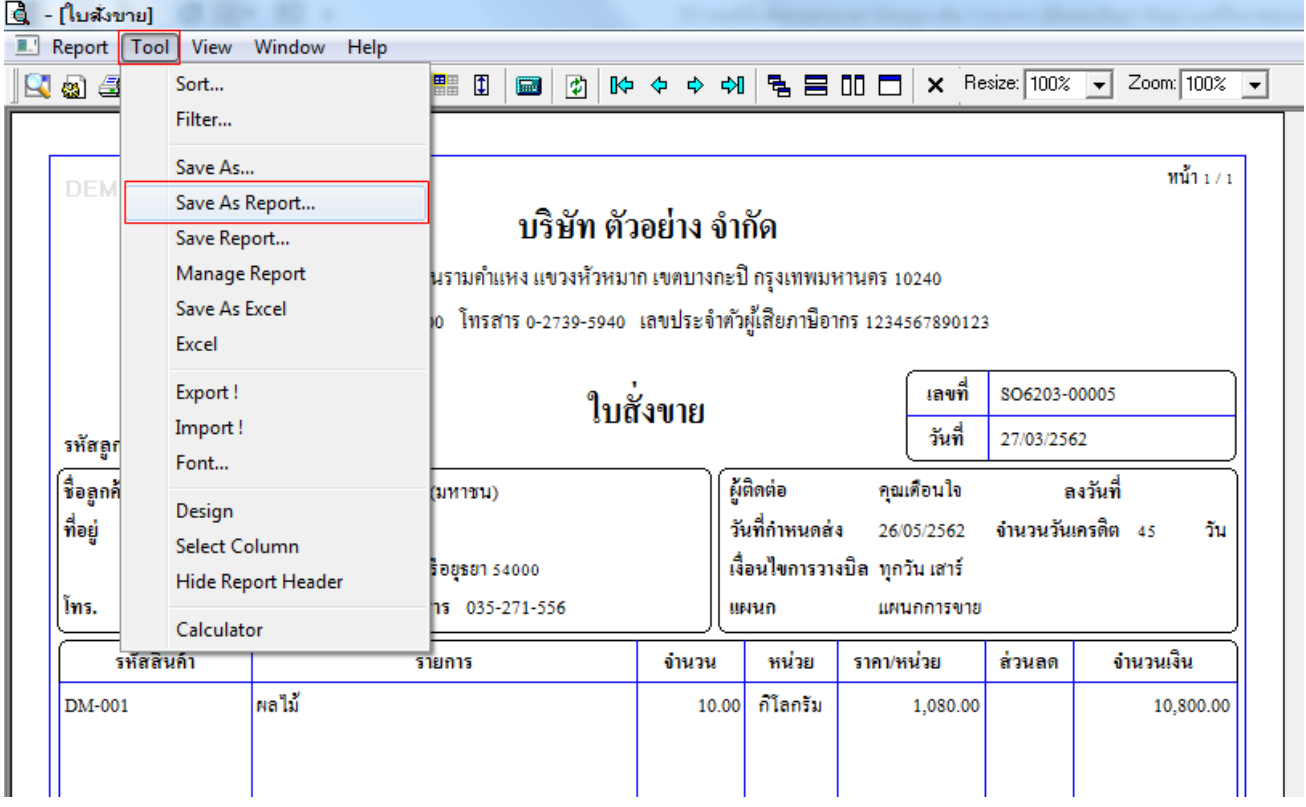

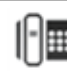

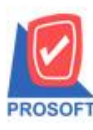

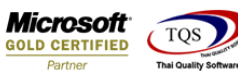

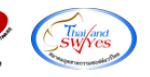

10.เลือก Library ที่ต้องการเก็บฟอร์ม แล้วใส่ชื่อฟอร์มในช่อง Report name เสร็จแล้ว Click OK

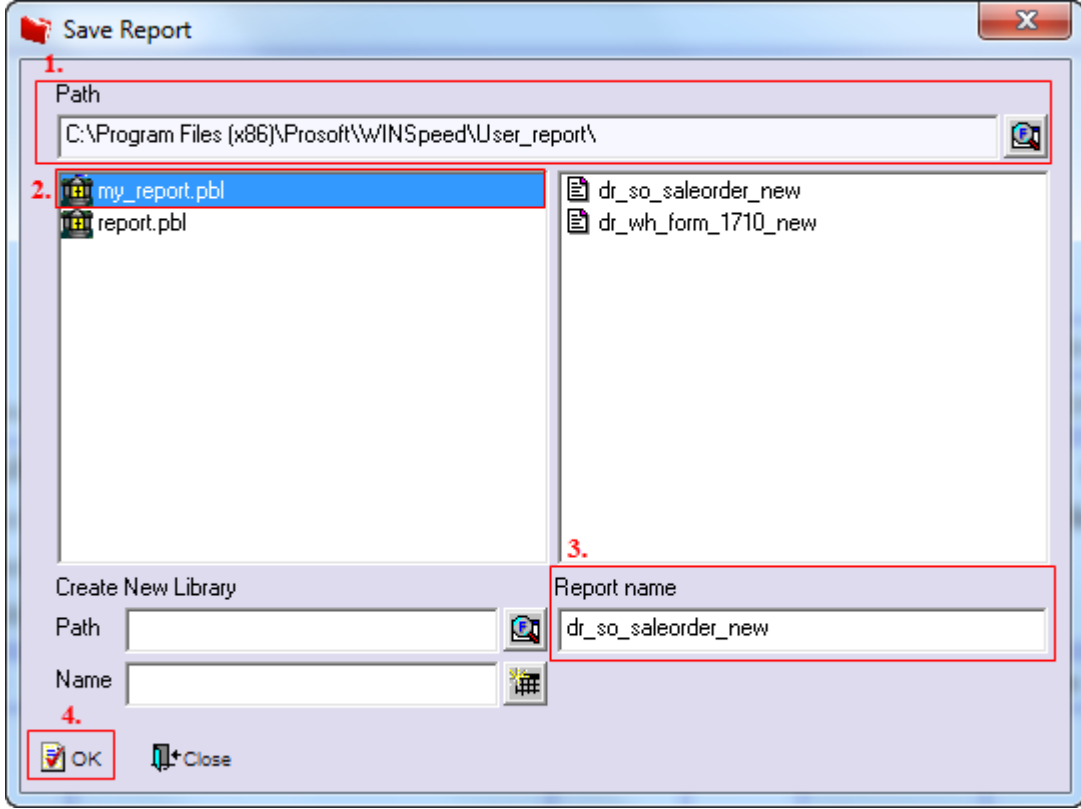

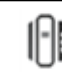